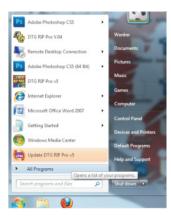

Choose your preferred measurement system.

Suggest decimal places is 2.

Click OK.

The following set up is for the First Time launch only. You do not need to do this each time you launch.

### Go to Windows Start Menu to launch RIP Pro C6.

| irst Time Setup                                                                     |                               |                    |
|-------------------------------------------------------------------------------------|-------------------------------|--------------------|
| You are running DTG RIP Pro C6 for the first time. to suit your preferences.        | Please review initial settng  | s and modif        |
| Where applicable, all numeric values will be displayed<br>decimal places set below. | l using the selected units an | d number of        |
| Set display units:                                                                  | inches 🔹                      |                    |
| Set number of decimal places:                                                       | 2 **                          |                    |
| To change these settings, and for advanced the application begins.                  | options, click on 'Tools->Op  | tions' after<br>OK |

| Create Queue Wizard                                                                                                    |   |
|----------------------------------------------------------------------------------------------------|---|
| Introduction                                                                                                    |   |
| Welcome to the production queue setup wizard.                                                                                                    |   |
| This wizard will set up your local production queue. A production queue manages<br>your print and cut jobs for your configured printers and cutters. |   |
| To continue, click 'Next', or click 'Cancel' to quit.                                                                                                |   |
|                                                                                                    |   |
| < Back Next > Cance                                                                                                    | - |
|                                                                                                    |   |

Click NEXT to begin.

| Create Queue Wizard                                                     | Install Printer                                                   |
|-------------------------------------------------------------------------|-------------------------------------------------------------------|
| Printer Defaults                                                        | Select a printer from the list you want DTG RIP Pro v5 to support |
| Assign a default printer for this production queue.                     | Search: Clear                                                     |
| Select the default printer, print mode, and output port for this queue: | Select None Items selected: 1                                     |
| Printer:                                                                | DTG HM1-C<br>DTG Kiosk<br>DTG Kiosk 2<br>DTG Viper                |
| < Back Next > Cancel                                                    | OK Cancel                                                         |

#### Click INSTALL PRINTER to begin.

| Configure Printer                                                                                                    |
|----------------------------------------------------------------------------------------------------|
| Device Package Search                                                                                                    |
| Search for new device package versions from a CD and/or the Internet.                                                                                            |
| Search CD-ROM or floppy drive<br>Insert your device packages CD                                                                                                  |
| <ul> <li>Search dedicated Online server for updated device packages</li> <li>[Must have Internet access for this feature to work]</li> </ul>                     |
| O Don't search automatically, I will choose the search location                                                                                                  |
| Choose this option if you want to select a device package from a specific location. This device<br>package may not be the newest version available to configure. |
| Browse                                                                                                    |
|                                                                                                    |
|                                                                                                    |
| < Back Next > Cancel                                                                                                    |

Choose your DTG Model from the list. Click OK.

Choose the option: Search for new device package versions from a CD and/or the Internet. Choose Search dedicated Online server for updated device packages.

You must have Internet access on this computer to install the most resent version of the printer package.

Click NEXT to continue.

| Copying Device Pack  | ages                   |                    |        | Ś |
|----------------------|------------------------|--------------------|--------|---|
| verall copy progress |                        |                    |        |   |
| Installation Complet | te                     |                    |        |   |
|                      |                        |                    |        | _ |
| ownload progress     |                        |                    |        |   |
| 1                    |                        |                    |        |   |
|                      |                        |                    |        | _ |
|                      |                        |                    |        |   |
| straction progress   |                        |                    |        |   |
| Extraction Complete  |                        |                    |        |   |
|                      |                        |                    |        | _ |
| Device package updat | e is complete. Click % | iext' to continue. |        |   |
|                      |                        |                    |        |   |
|                      |                        |                    | Next > |   |

Click NEXT when all 3 progress bars complete.

| Configure Printer                                                 |                      |
|-------------------------------------------------------------------|----------------------|
| Configuration Summary                                             | $\langle \! \rangle$ |
| You have completed the Install Device Wizard.                     |                      |
| DTG Viper<br>Driver package [Version 4.1]: Installed successfully |                      |
| Finish                                                            |                      |
| Click FINISH                                                      |                      |

| Create Queue Wizard      |                                                                                  |  |  |
|--------------------------|----------------------------------------------------------------------------------|--|--|
| Printer Defaults         |                                                                                  |  |  |
| Assign a default printer | r for this production queue.                                                     |  |  |
| Select the default print | er, print mode, and output port for this queue:                                  |  |  |
| Printer:                 | DTG Viper 👻                                                                      |  |  |
|                          | Install printer                                                                  |  |  |
| Port:                    | FILE 👻                                                                           |  |  |
| Print mode:              | TCP/IP<br>EPSONStylus Pro 4880 USB00#<br>FILE<br>NULL<br>LPT1:<br>LPT2:<br>LPT3: |  |  |
|                          | < Back Next > Cancel                                                             |  |  |

For Port selection choose the USB port that the Epson driver configured on Installation of the Epson driver.

Note: For DTG M series printers you will see Mutho instead of Epson.

| Create Queue Wizard                                         |        |        |        |  |
|-------------------------------------------------------------|--------|--------|--------|--|
| Output Options                                              |        |        |        |  |
| Set up how to handle page output and conditions for output. |        |        |        |  |
| Output scheduling                                           |        |        |        |  |
| For print jobs:                                             |        | Hold   | -      |  |
|                                                             |        |        |        |  |
|                                                             |        |        |        |  |
|                                                             |        |        |        |  |
|                                                             |        |        |        |  |
|                                                             |        |        |        |  |
|                                                             |        |        |        |  |
|                                                             |        |        |        |  |
|                                                             | < Back | Finish | Cancel |  |
|                                                             | -      |        |        |  |

Hold is the recommended setting for Output Options.

Click FINISH and RIP Pro C6 will launch.

| DTG RIP Pro v5 |                       | -      |        |                                                                         | - 0 <b>- X</b> |
|----------------|-----------------------|--------|--------|-------------------------------------------------------------------------|----------------|
|                | bs Devices Tools View | Help   | 13     |                                                                         |                |
| DTG Vper       |                       |        |        |                                                                         | To width •     |
| Name           | Status                | Copies | Device | Prot M                                                                  | 1. b to b to   |
|                |                       |        |        |                                                                         | 90             |
| e [            | 18                    |        |        |                                                                         |                |
| Reserved       |                       |        |        | Vper 2 Up Size: [16 50 in x 29 00 in] +                                 |                |
| Name           | Status                | Copies | Device | Pred Mi<br>ML 0.00 in **  == 0.00 in **<br>31 0.00 in **  == 0.00 in ** |                |